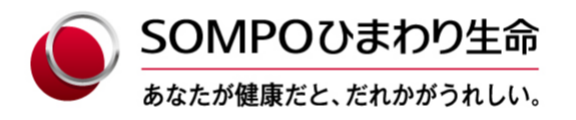

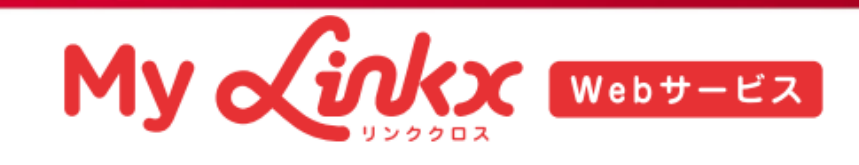

# **お手続き まるわかりBOOK**

**保険料振替口座の変更/改姓・受取人変更**

# **マイリンククロスでは様々なお手続きが簡単にできます!**

**お手続きが完了します**

- ●住所・電話番号の変更 ●入院・手術・通院等の ●改名
- ●ご家族連絡先の登録・変更 給付金請求
- ●保険料振替口座の変更 ●改姓・受取人変更
- ●クレジットカードの変更 ●解約
- 牛命保険料控除証明書の再発行

(ご利用期間は10月上旬から翌年3月末までとなります。)

※ご利用にあたっては所定の条件があります。

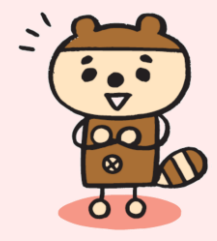

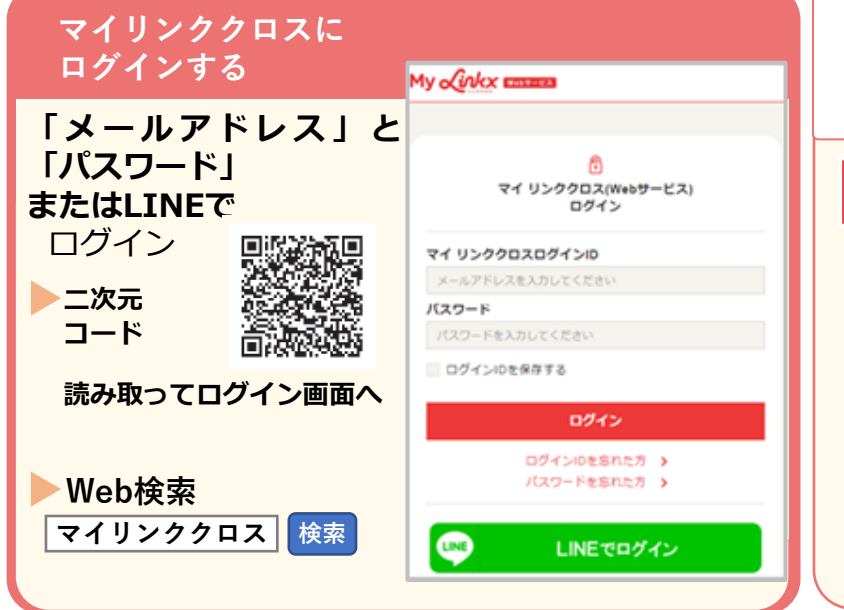

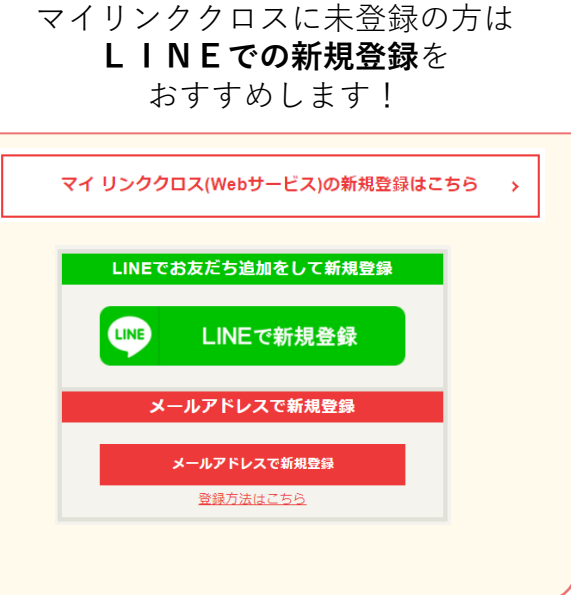

**請求書類の発送を受付けます**

# **お手続きの流れ**

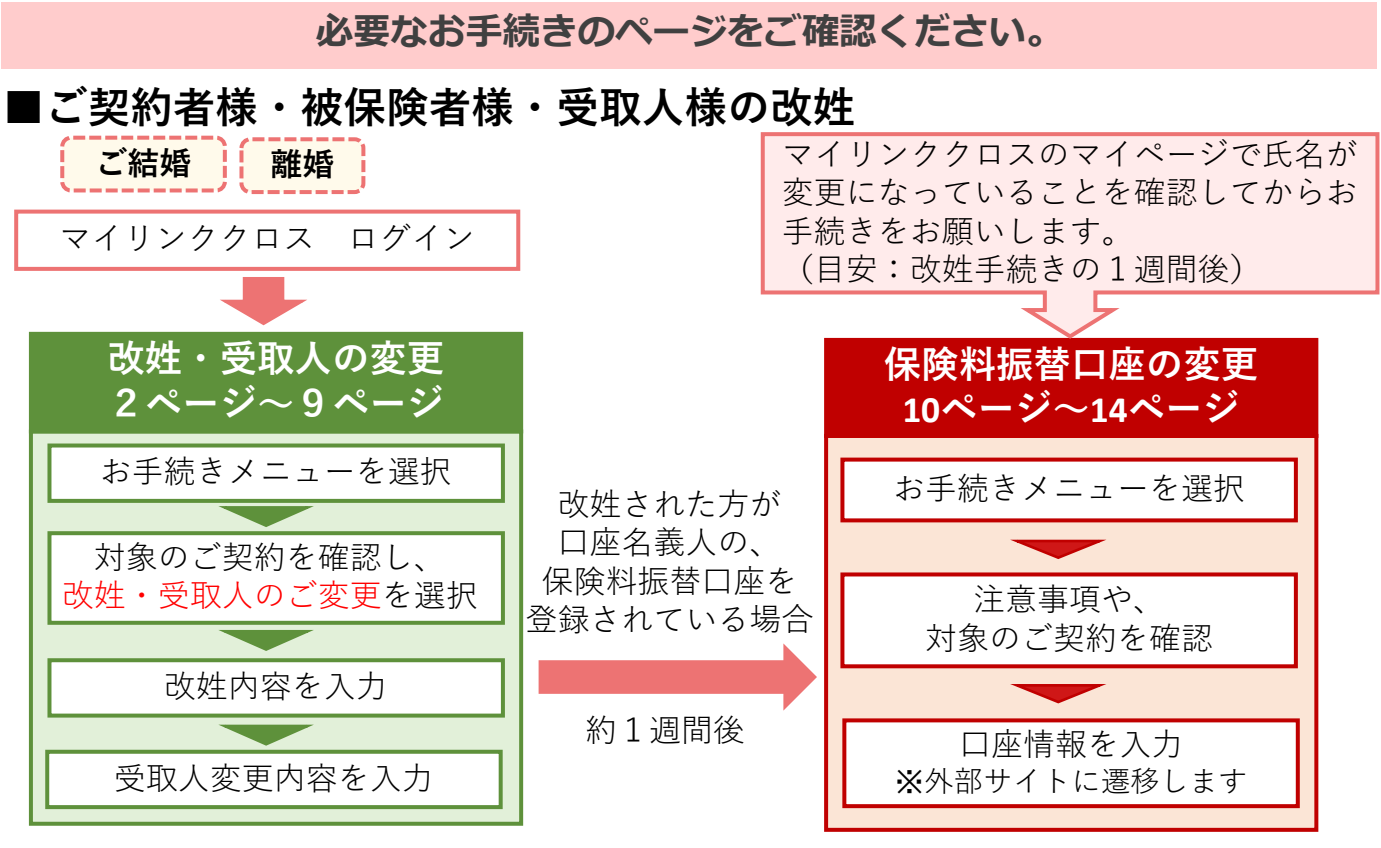

※受取人を変更されない方は改姓のみお手続きください。

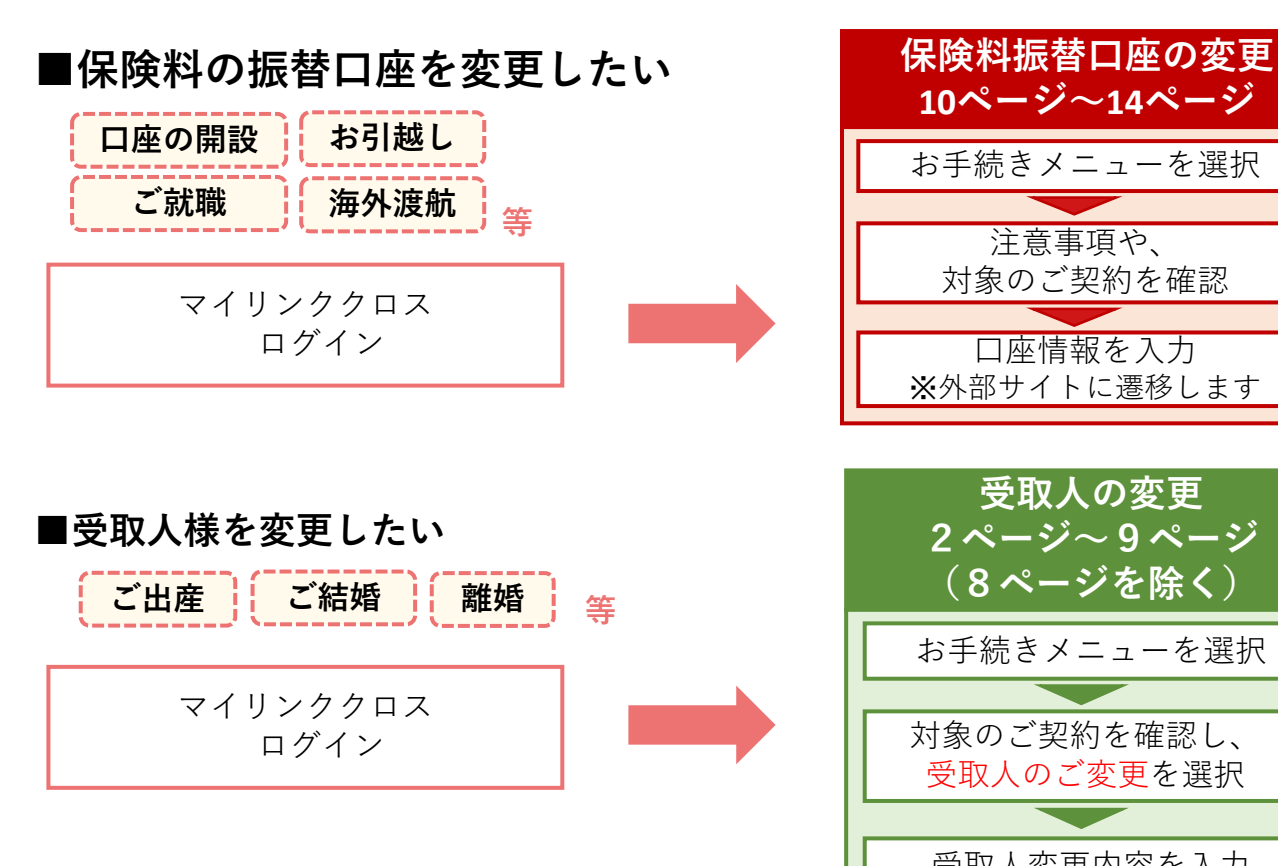

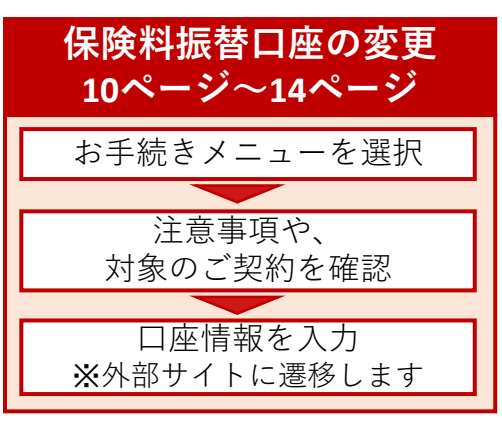

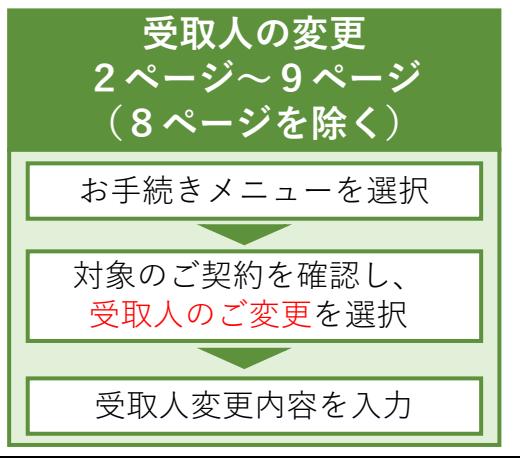

**改姓・受取人変更は マイリンククロス(Webサービス) でお手続きできます。**

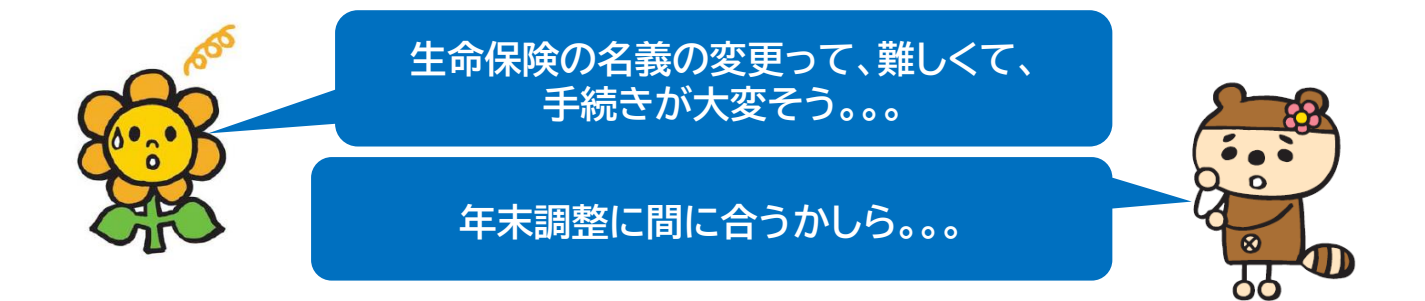

# **スムーズで簡単!お手続きはマイリンククロス(Webサービス)で!**

書類の提出不要! スムーズにお手続きができます!

## 年末調整の時期など、契約名義の変更をお急ぎの方にも オススメです!!

## **お手続きのながれ**

マイリンククロスでのお手続きから1週間程度で保険証券をお届けいたします**。**

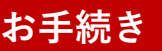

**お手続き SOMPOひまわり生命で お手続きの内容を確認 保険証券のお届け**

マイリンククロスで 改姓・受取人変更のお手続 きをします

お手続き内容の確認のため、 SOMPOひまわり生命か らお客さまにご連絡するこ とがあります。

お手続き完了のお知らせと 保険証券をお届けします。

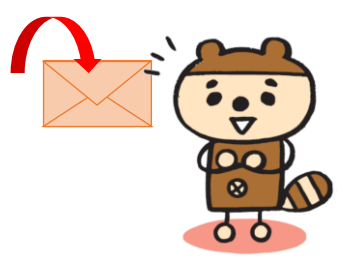

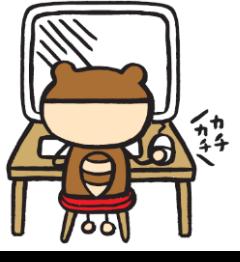

## **マイリンククロス(Webサービス)でお手続きできる内容**

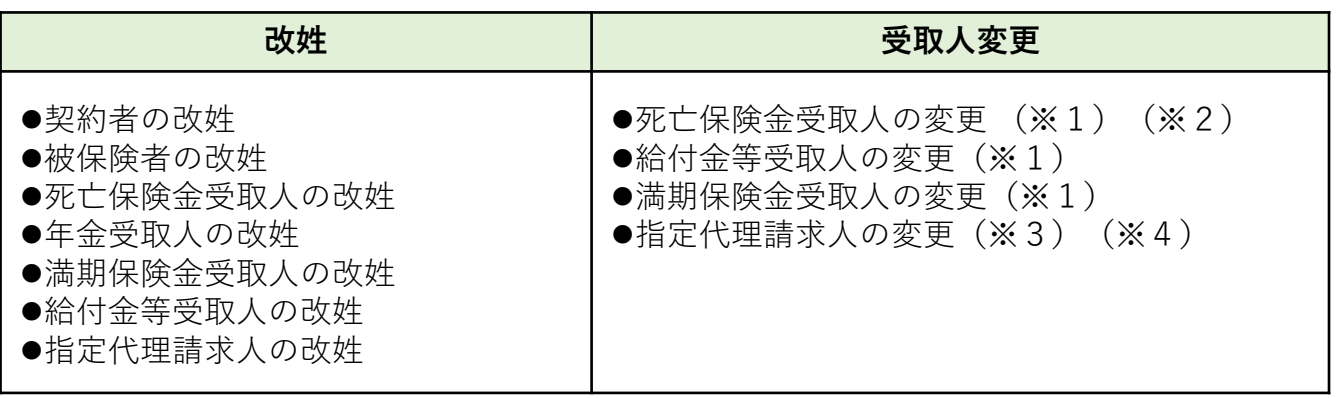

(※1)2親等以内の親族の方に限ります。

(※2)5名以上指定される場合は下記に記載のカスタマーセンターまでお問い合わせください。

(※3)3親等以内の親族の方に限ります。

(※4)指定代理請求特約の中途付加はマイリンククロス(Webサービス)でお手続きが できません。カスタマーセンターまでお問い合わせください。

## **お手続きの条件**

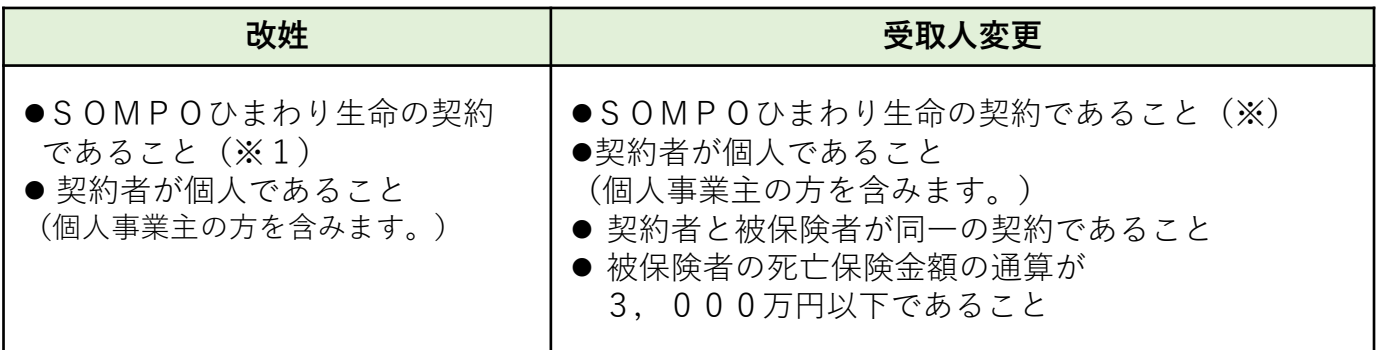

(※)旧日本興亜生命保険の契約はマイリンククロス(Webサービス)でのお手続き対象外です。

#### **改姓・受取人変更日(効力発生日)**

マイリンククロス(Webサービス)でのお手続きを完了した日が 改姓・受取人変更の日付となります。

> **■ カスタマーセンター■** 0120-563-506**(無料)** [受付時間] 平日9:00~18:00 土9:00~17:00 (日・祝日・12/31~1/3を除く)

#### **1.お手続き画面の選択**

①マイリンククロスにログインします。

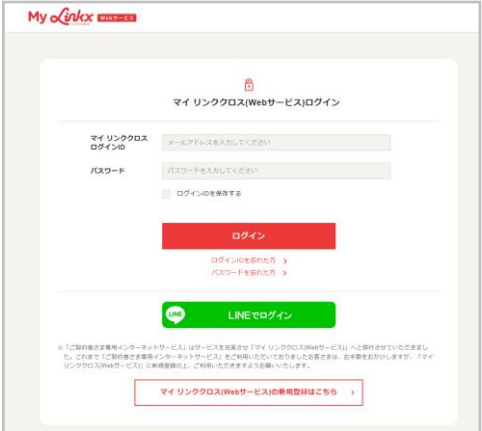

②「給付金請求・契約内容照会 各種お手続き」を選択します。

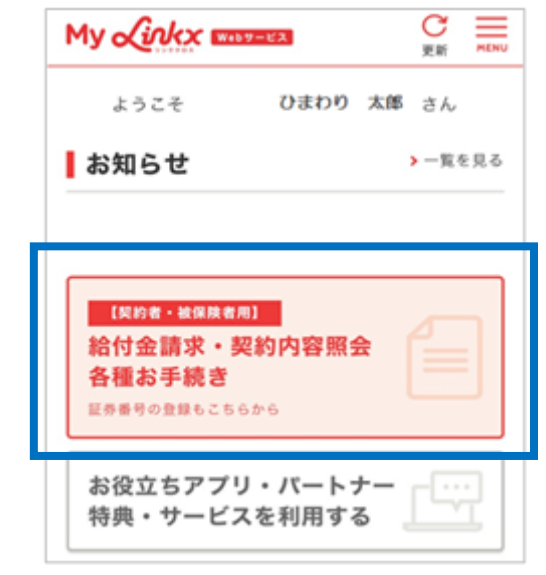

③「各種お手続き」から「名義変更」を選択します。

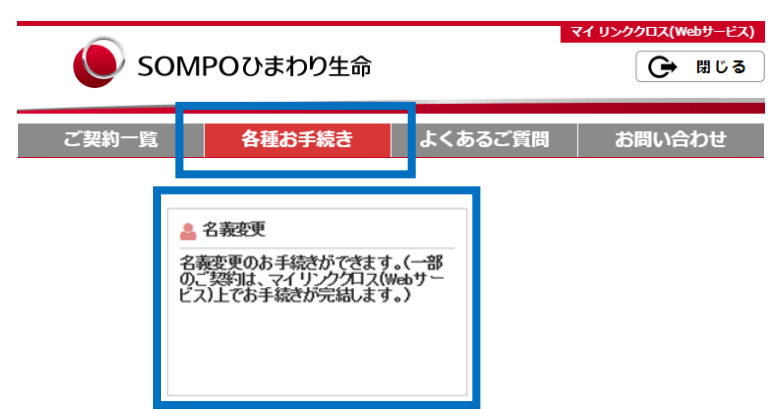

※二次元コードからお手続きの場合は、②③の画面を通らないこともあります。

#### **2.ご契約の追加と契約の選択**

①ご契約の追加

本画面下の一覧に表示されている契約以外の契約も変更される場合、

「ご契約内容の追加」ボタンから、マイリンククロス 画面の「各種お手続き 画面」へ遷移し、契約の追加ができます。

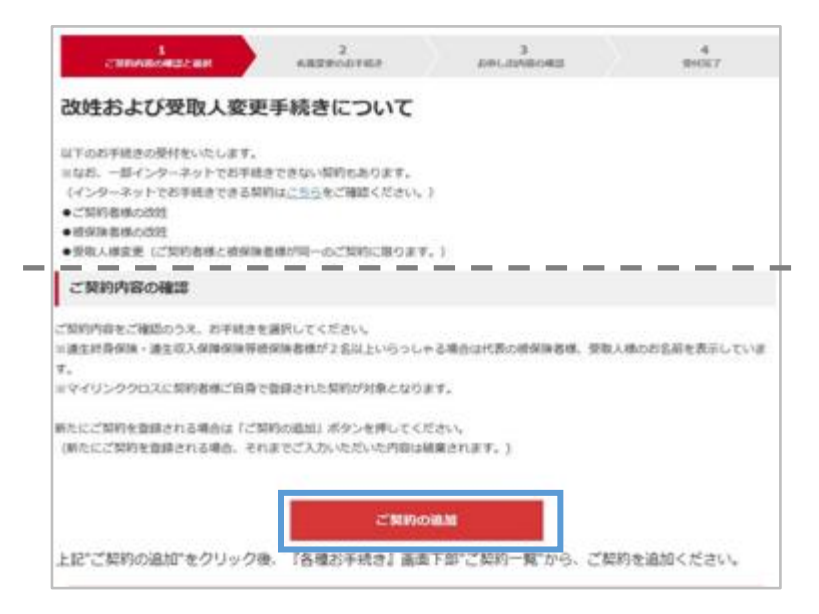

②お手続き内容の選択

お手続きする内容を選択して、「次へ」を選択します。 「改姓」と「受取人変更」を両方選択することも可能です。

【受取人変更を選択した場合】

注意事項が表示されますので、確認のうえ「上記内容を確認しました」に チェックをします。「次へ」を選択すると受取人変更に関する注意事項が 表示されます。

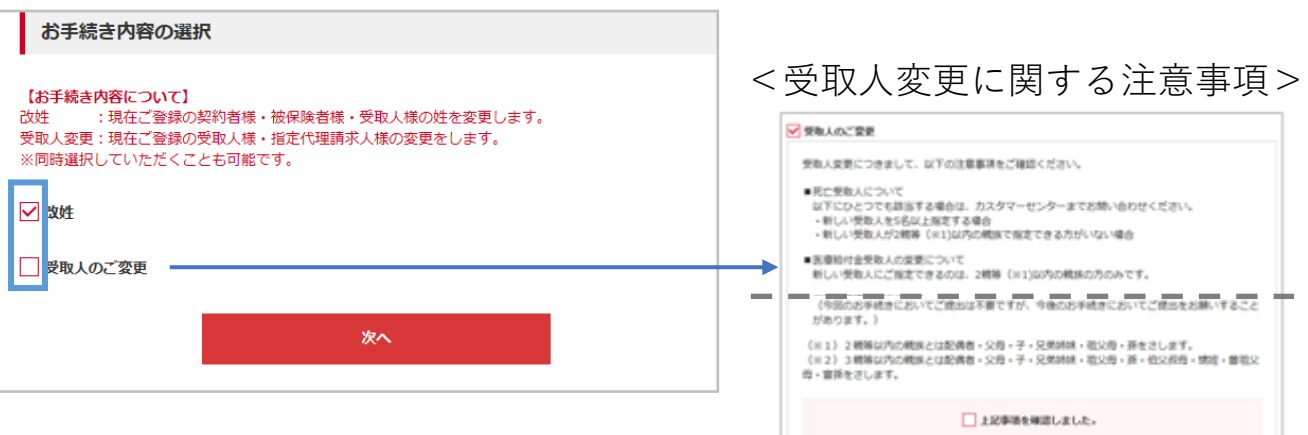

## **3.お取扱同意**

①お取扱同意を確認のうえ、「次へ」を選択します。

「留意事項」を確認し、「上記事項を確認しました」にチェックをします。 「個人情報の同意」を確認し「上記項目に同意します」にチェックをします。 「次へ」を選択して次の画面に進みます。

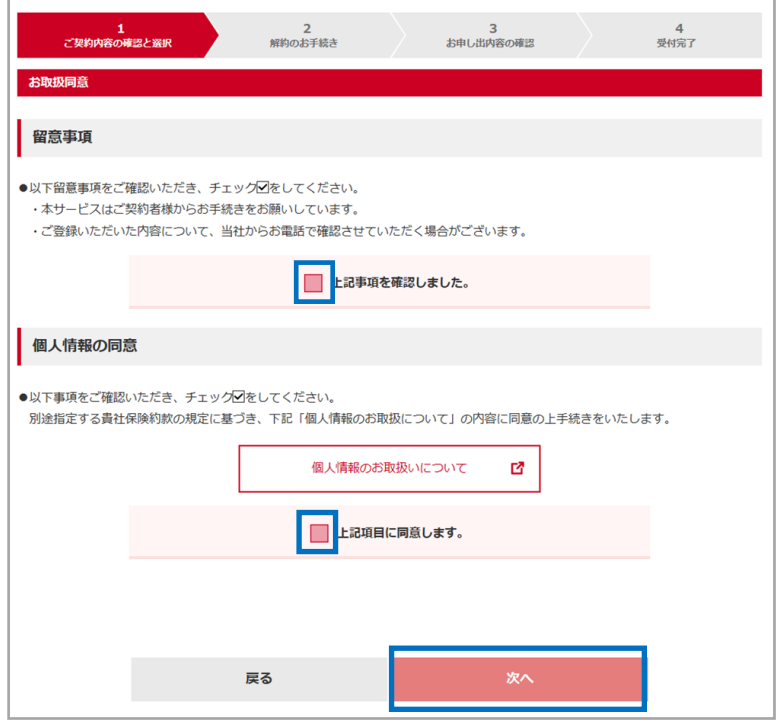

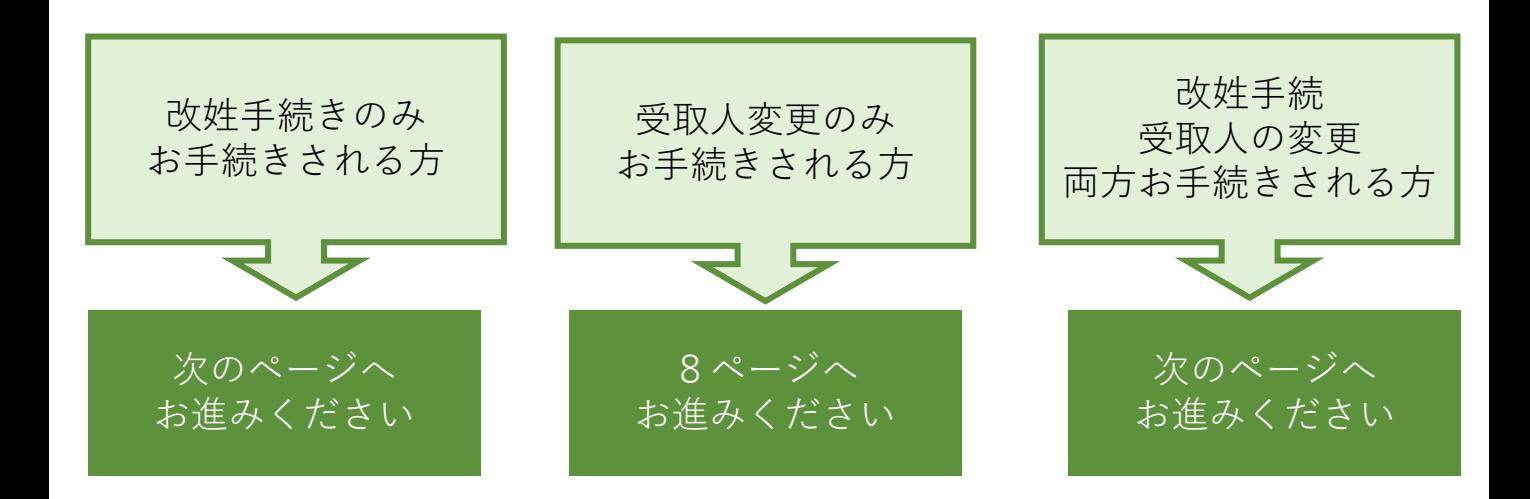

#### **4.改姓のお手続き**

※「1.ご契約の追加と契約の選択>お手続き内容の選択」で改姓を選択した場合のみ 改姓のお手続き画面が表示されます。

①改姓後のお名前を入力します。

改姓されたい方にチェックをして、改姓後のフリガナ・漢字を入力します。

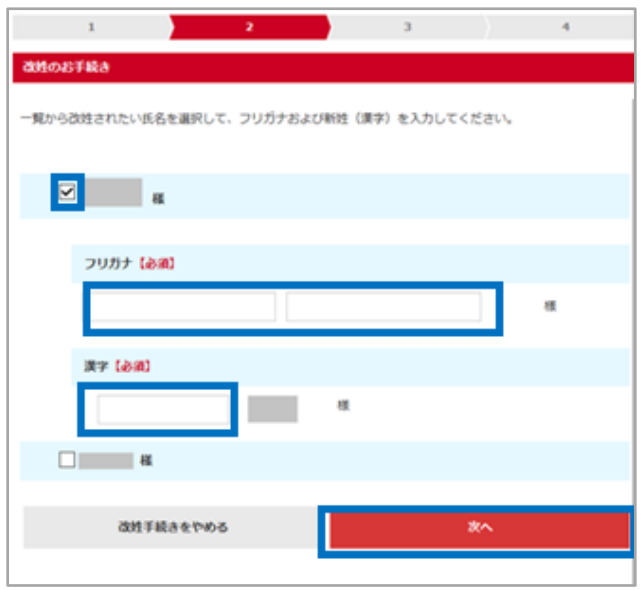

②改姓手続きの内容を確認します。

改姓のお手続き内容を確認いただきます。 入力内容が正しければ「次へ」を選択して、次の画面に進みます。 内容を修正する場合は「戻る」ボタンを選択します。

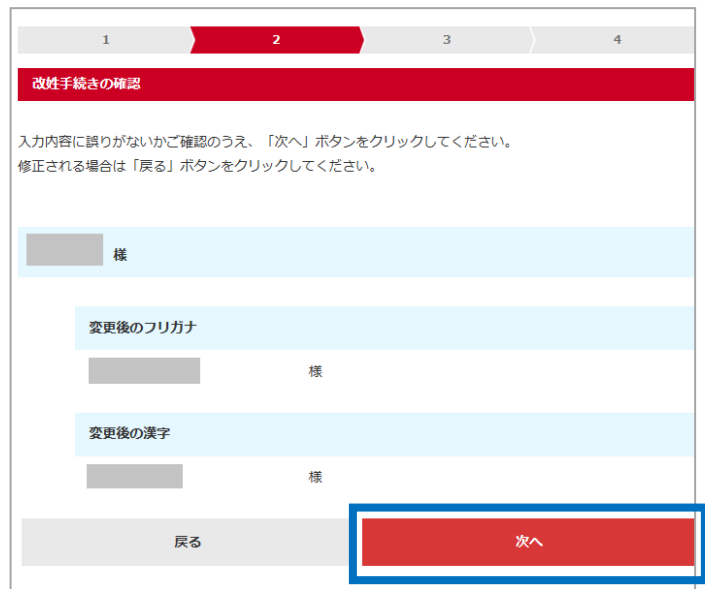

#### **5.受取人変更のお手続き**

- ※「1.ご契約の追加と契約の選択>お手続き内容の選択」で受取人変更をを選択した場合 のみ受取人変更のお手続き画面が表示されます。
- ①受取人変更をします。
	- 受取人変更する契約にチェックをして、「次へ」を選択します。

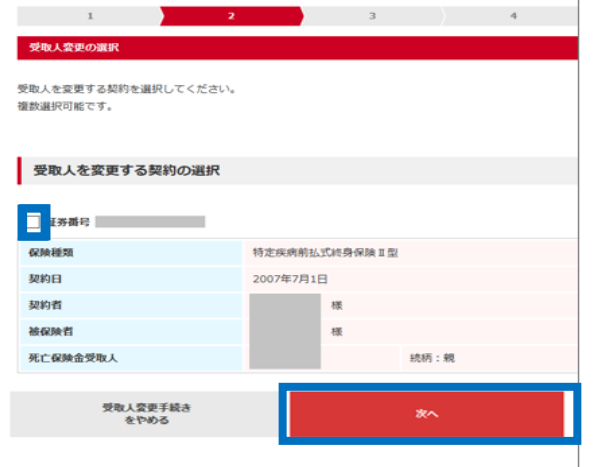

②新受取人の入力をします。

契約ごとに、変更する受取人種類にチェックをします。 チェックすると、受取人情報の入力画面が表示されますので、 必要事項を入力します。

入力が完了したら、「次へ」を選択して次の画面に進みます。 受取人変更をする契約を選択しなおす場合は「戻る」を選択します。

※死亡保険金受取人のみ4名まで指定できます。 「受取人を追加する」を選択すると、2人目以降の入力 画面が表示されます。

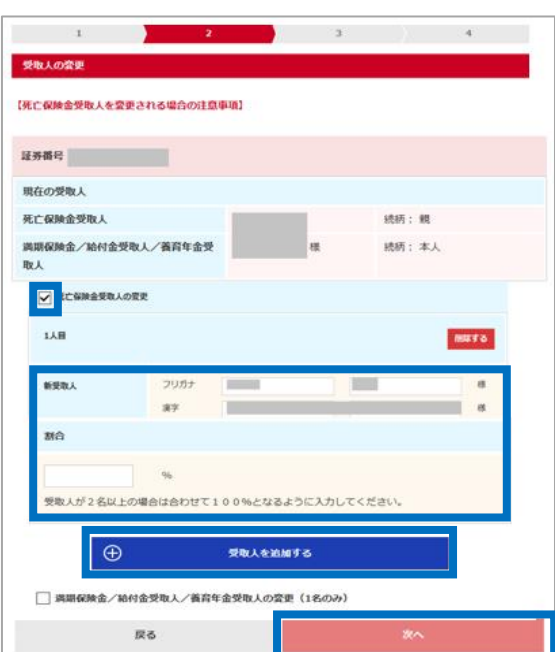

#### **6.お申し出内容の確認**

お手続きいただいた内容を確認していただきます。 お手続きいただいた内容は黄色枠で表示されます。 手続きの内容を確認し、「完了」ボタンを押します。

改姓手続きの内容を修正する場合は「改姓の修正」を押します。 受取人変更手続きの内容を修正する場合は「受取人変更の修正」を選択します。

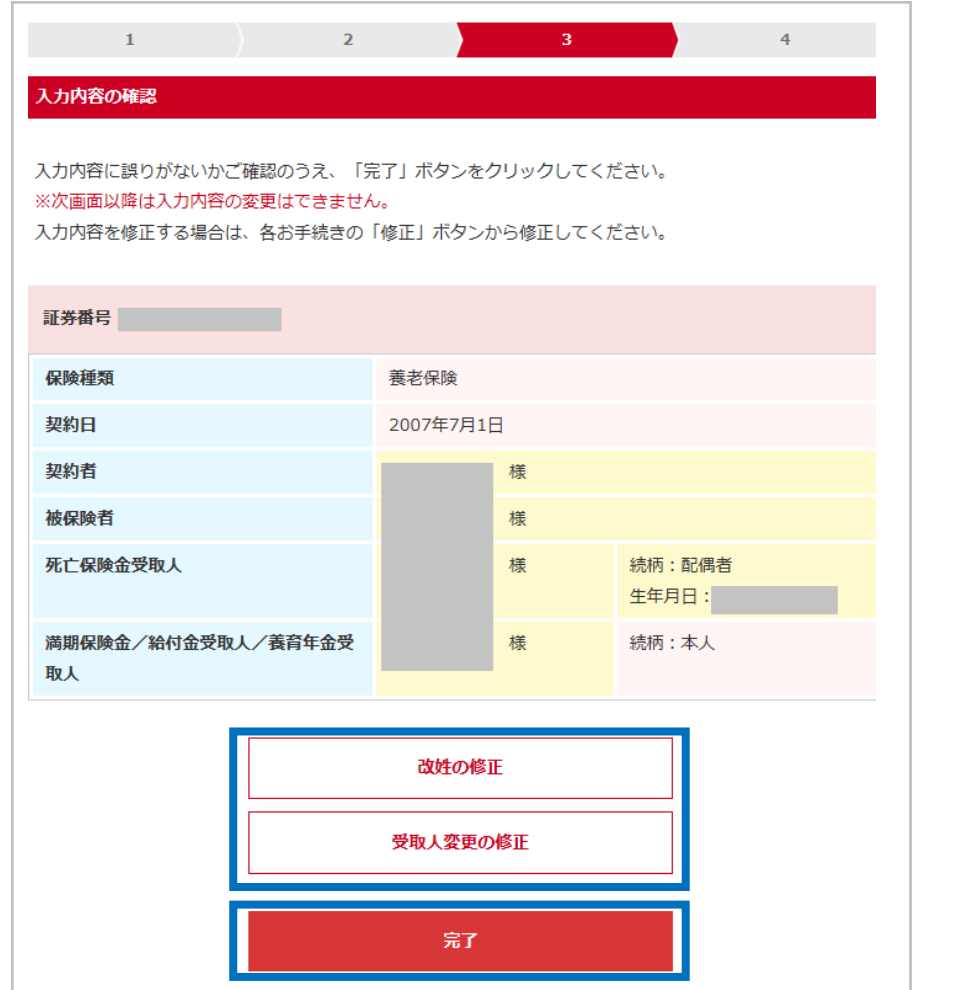

お手続きが完了して、お手続き完了の画面が表示されたらお手続きは完了です。 登録のメールアドレスに「お手続き完了のご連絡」メールが送信されます。

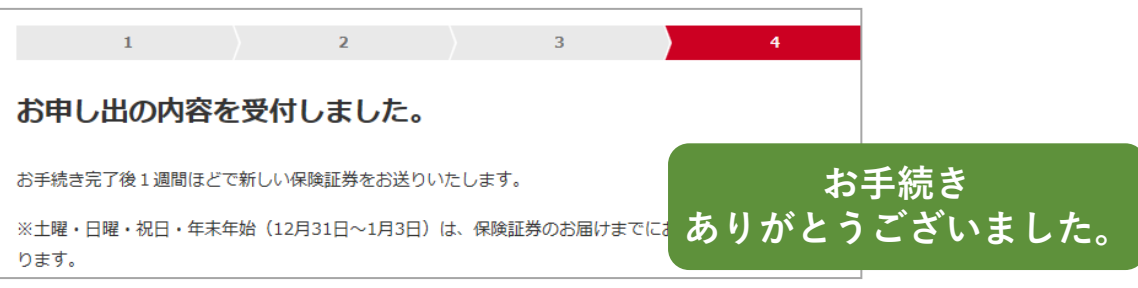

# **保険料振替口座の変更 —はじめに—**

**保険料振替口座の変更(**※**)は マイリンククロス(Webサービス)でお手続きできます。**

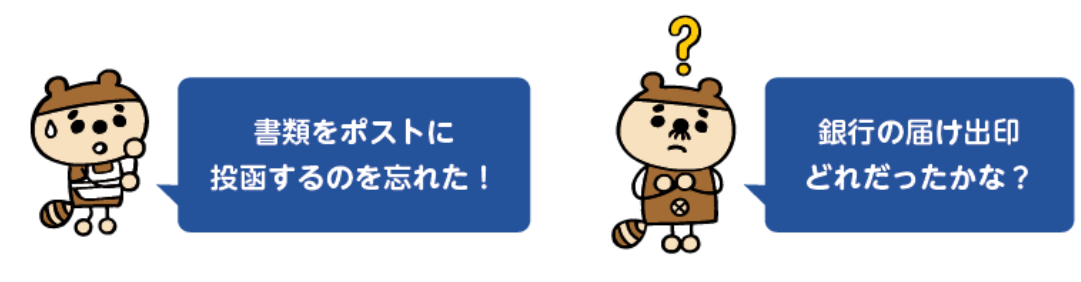

# マイリンククロス(Webサービス)のお手続きですべて解決!

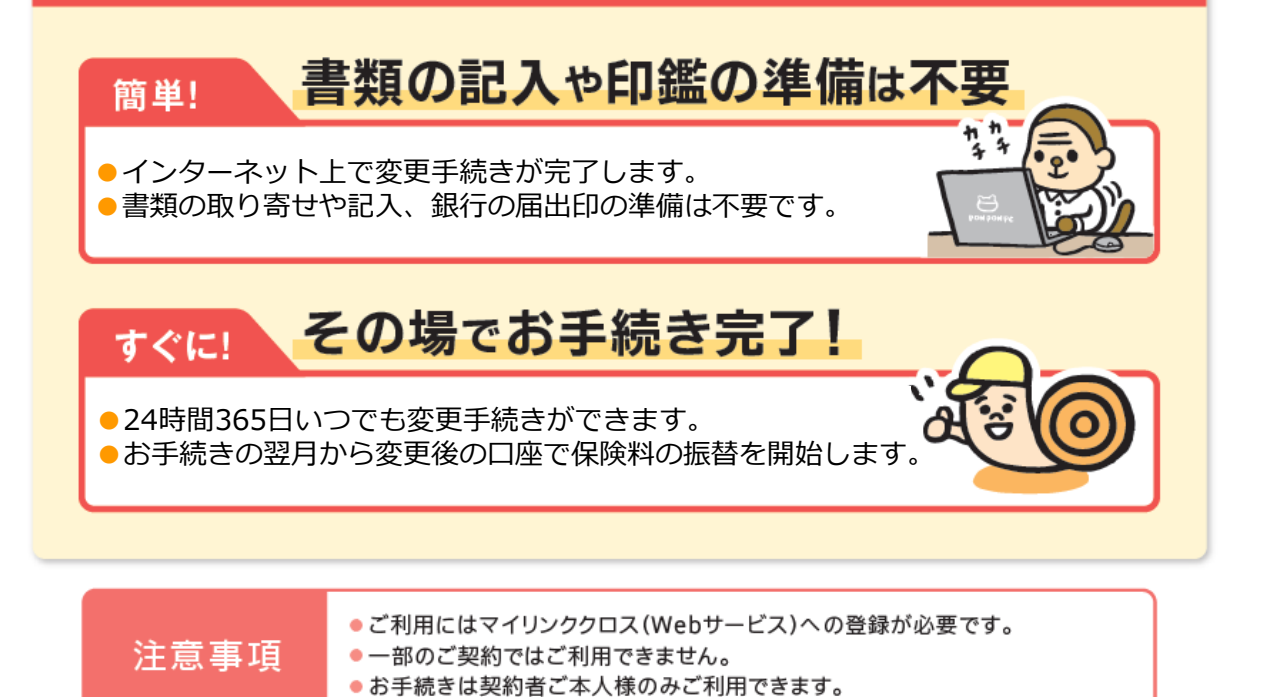

**お手続きのながれ**

マイリンククロスでのお手続きから1週間程度で保険料振替口座の変更が完了します**。**

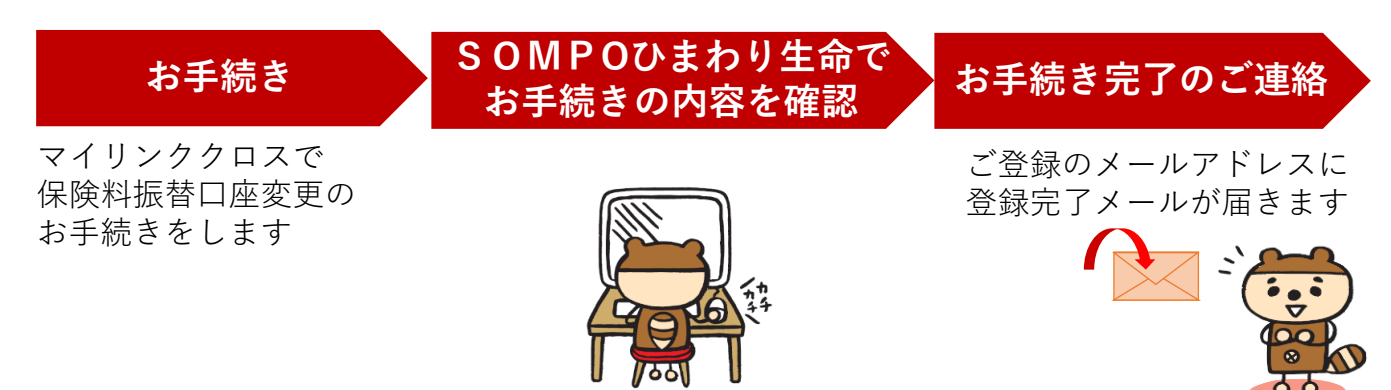

## **保険料振替口座の変更 —お手続きの条件—**

**11**

**マイリンククロス(Webサービス)でお手続きできる内容**

保険料振替口座の変更ができます。

クレジットカード払から口座振替への変更等、保険料払込経路の変更を伴う場合 は利用できません。

ご契約者さまからカスタマーセンターへお電話をしてください。

#### **お手続きの条件**

変更後の口座が以下に該当すること

・契約者本人、配偶者、子ども、契約者または配偶者の父母名義の口座

・ネット口座振替受付サービスのお取り扱いのある金融機関の口座

(取扱可能な金融機関はお手続き画面で確認ができます。)

※ただし、以下に該当しない契約

- ・保険料払込免除中
- ・契約者が未成年
- ・保険金請求のお手続き中
- ・保険料を前納している
- ・保険料払込方法変更のお手続き中

現在ご登録の口座の収納代行会社が以下であること CSS、アプラス、三菱UFJニコス(以下ニコス)、MBS

※変更後の収納代行会社はCSSまたはアプラスとなります。

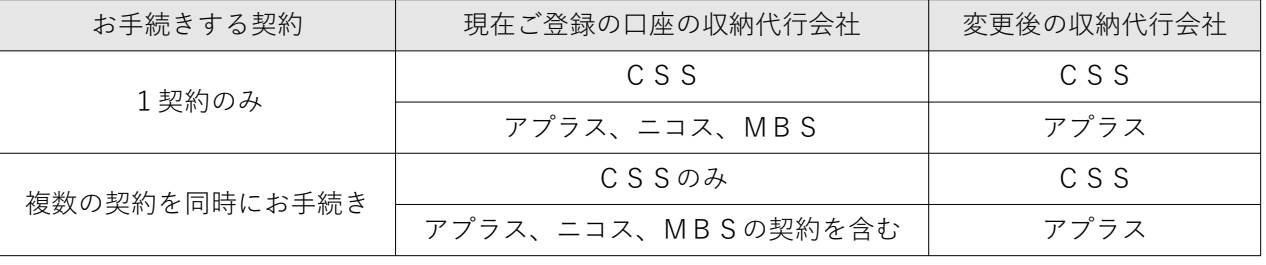

#### **変更後の口座請求開始のスケジュール**

月末最終日の23時59分までに口座変更のお手続きが完了した場合、 翌月から変更後の口座に請求が開始されます。 ※ご契約の状況によっては、翌々月以降に請求が開始される場合もあります。 ①マイリンククロスにログインします。

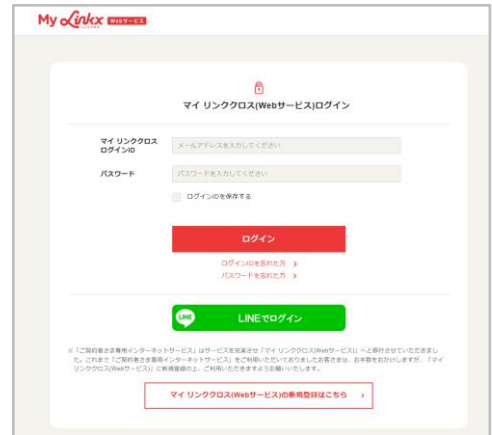

②「給付金請求・契約内容照会 各種お手続き」を選択します。

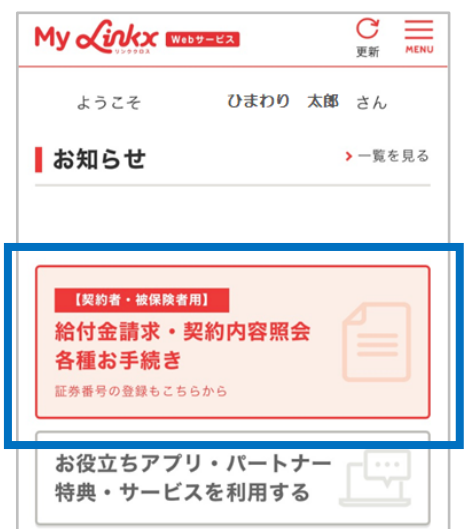

③「各種お手続き」から「保険料引き落とし口座の変更」を選択します。

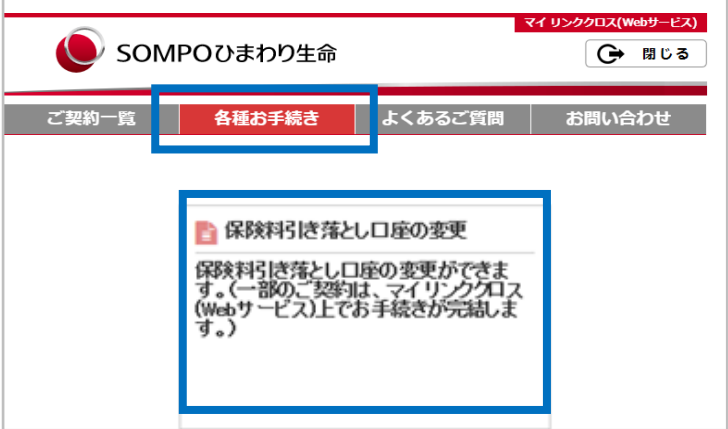

※二次元コードからお手続きの場合は、②③の画面を通らないこともあります。

## **お手続き方法 —お手続き方法の選択—** ※**お手続きの途中で外部サイト(ネット口座振替受付サービス)につながります。 13**

④お手続きの条件や注意事項をご確認ください。

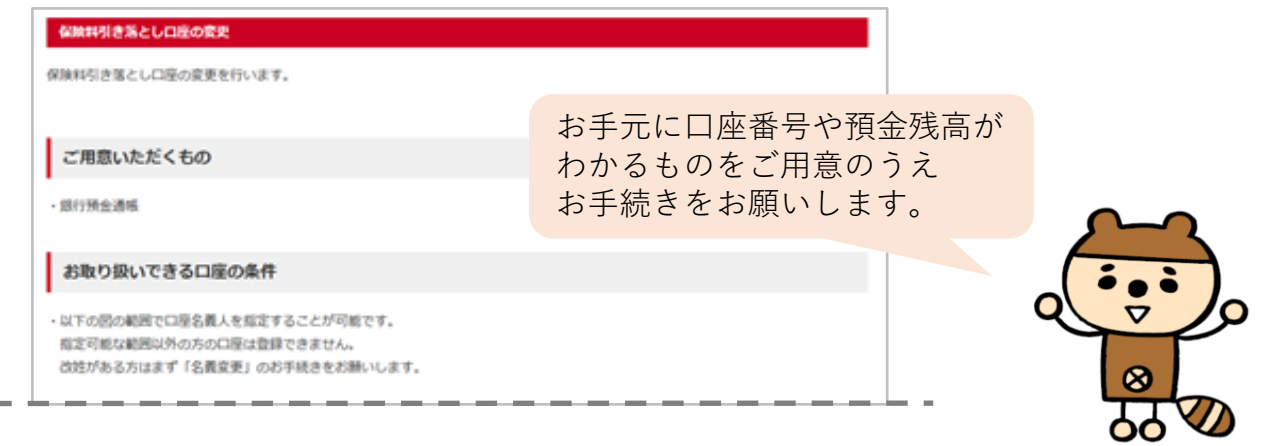

⑤「確認のお願い」をご確認いただき、該当する項目にチェックします。 ※チェック項目は4つあります。

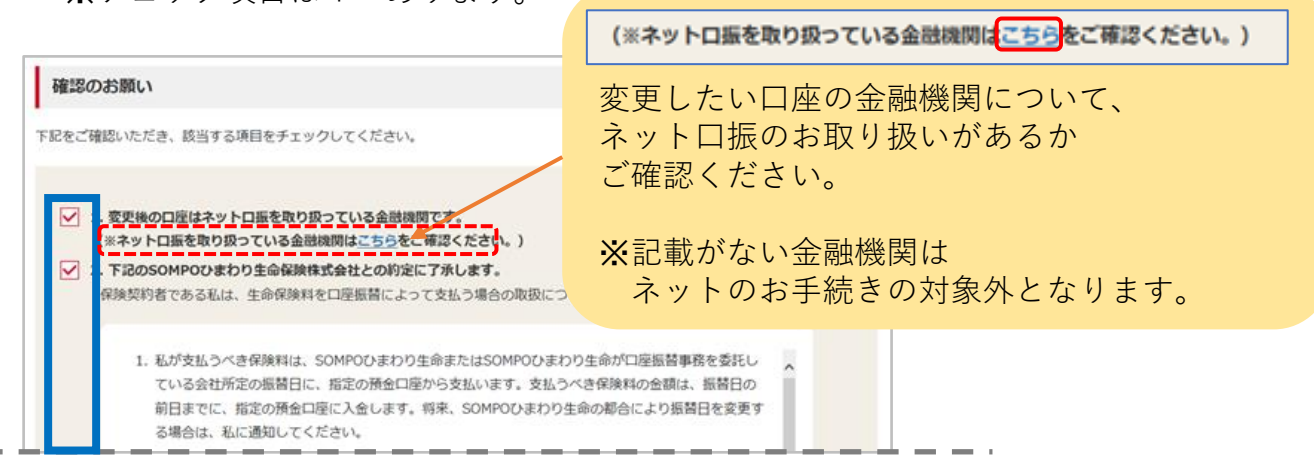

⑥「ネット口振手続きへ進む」を選択します。

※「ネット口振手続きへ進む」がグレーになっていて選択できない場合は、ネットの お手続きの対象外となりますので、恐れ入りますが書面での手続きをお願いします。

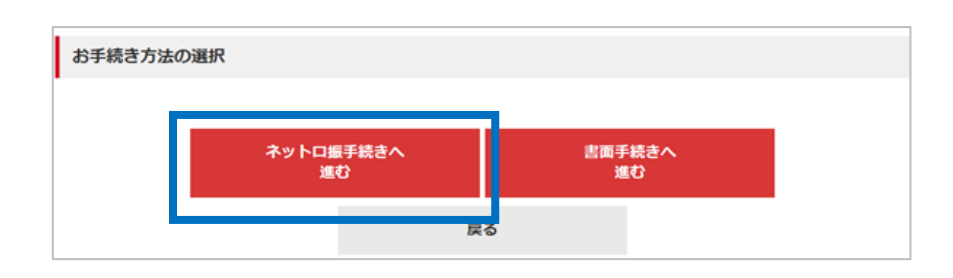

## **お手続き方法 —契約の選択・口座情報の入力—** ※**お手続きの途中で外部サイト(ネット口座振替受付サービス)につながります。 14**

⑦保険料振替口座を変更するご契約と口座名義人の続柄を選択します。

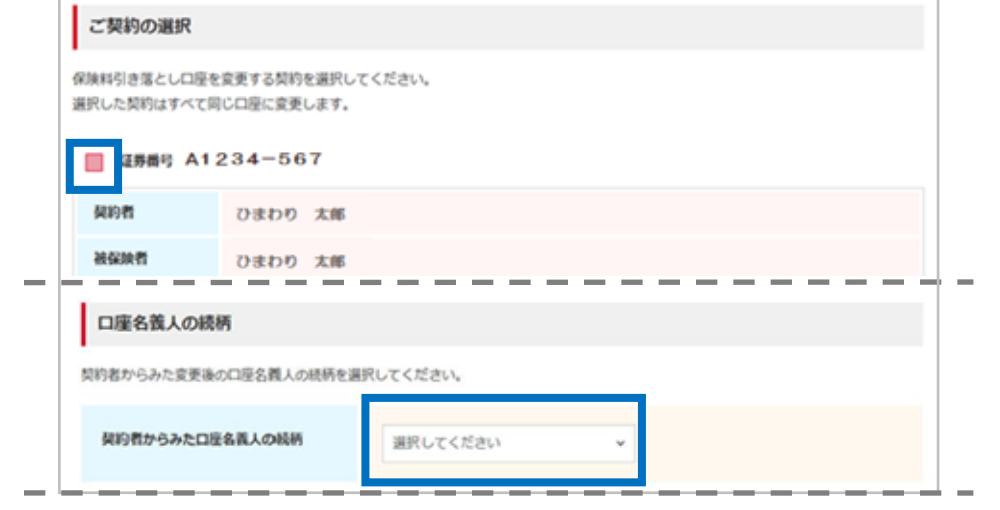

⑧口座変更予定月をご確認のうえ、「次へ」を選択します。 手続きの日をもとに口座変更予定月を表示します。

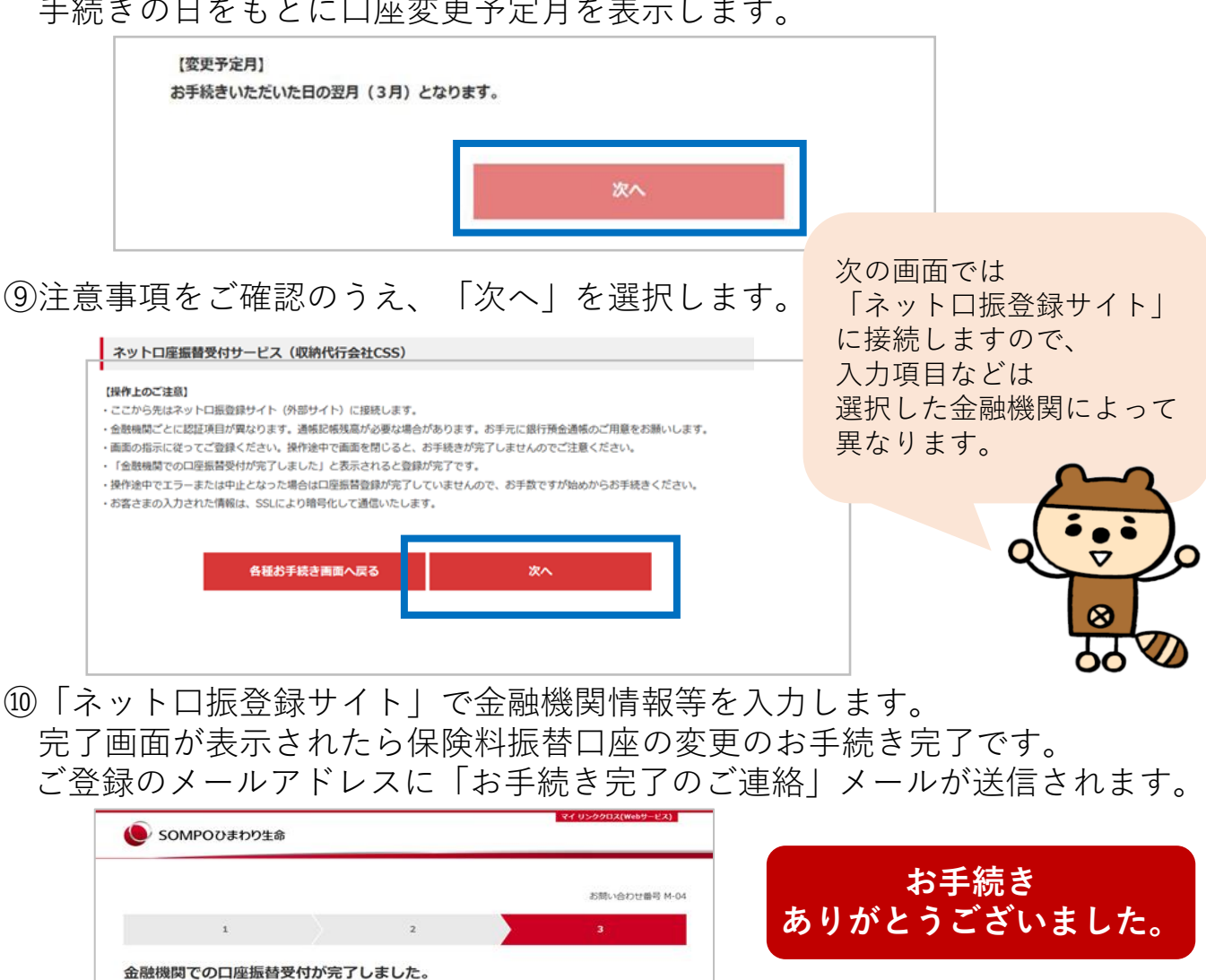